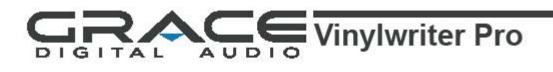

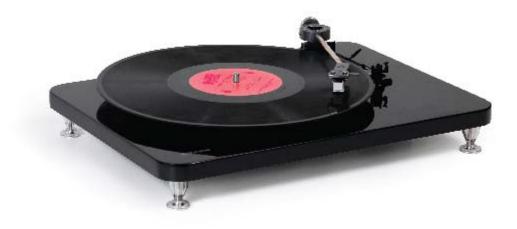

# User Guide GDI-VW05

Download from Www.Somanuals.com. All Manuals Search And Download.

| Contents                                                                                                    | page                              |
|----------------------------------------------------------------------------------------------------|-----------------------------------|
| IMPORTANT Safety Instructions                                                                                                    | 3                                 |
| PART I: Turntable Operation                                                                                                    | 4                                 |
| Turntable Part Names / Functions                                                                                                    | 4                                 |
| Listening to a Record                                                                                                    | 4                                 |
| PART II: Record from Turntable to PC or Mac                                                                                                    | 5                                 |
| Audacity                                                                                                    | <b>5</b>                          |
| Audacity Software & USB Connection                                                                                                    | 5                                 |
| Audacity for PC                                                                                                    | 5                                 |
| Set Up Wizard: How to Set Up with PC                                                                                                    | 5                                 |
| Installing Audacity Software on your PC                                                                                                    | 6                                 |
| Audacity Control Panel & Configuring Audacity Settings                                                                                                    | 11                                |
| Configuring Settings for PC (Windows)                                                                                                    | 12                                |
| <b>Recording to a PC</b>                                                                                                    | <b>14</b>                         |
| Export & Save Recordings (files) as WAV                                                                                                    | 14                                |
| Dividing Tracks & Exporting                                                                                                    | 15                                |
| Record to CD                                                                                                    | 15                                |
| Audio Playback & Special Windows Set Up (Windows 7)                                                                                                    | 16                                |
| Windows 7 Recording Level Adjustments                                                                                                    | 18                                |
| Audacity for Mac<br>Set Up Wizard: How to Set Up & Record with Mac<br>Audacity Software & USB Connection<br>Audacity Control Panel & Configuring Audacity Settings<br>Export & Save Recordings (files)<br>Record to CD | <b>21</b><br>22<br>22<br>25<br>25 |
| Accessory Items Included                                                                                                    | 26                                |
| Specifications & System Requirements                                                                                                    | 26                                |
| Tips for Better Turntable Performance                                                                                                    | 26                                |
| Troubleshooting                                                                                                    | 27                                |
| Warranty                                                                                                    | 29                                |
| Customer Service & Support                                                                                                    | 29                                |

## IMPORTANT SAFETY INSTRUCTIONS

1) Read these instructions.

- 2) Keep these instructions.
- Head all warnings.
- 4) Follow all instructions.
- 5) Do not use this apparatus near water.
- 6) Clean only with a dry cloth.
- 7) Do not block any ventilation opening(s), install in accordance with the manufacturer's instructions.
- 8) Do not install near any heat source such as radiators, heat registers, stoves, or other apparatus (including amplifiers) that produce heat.
- 9) Do not open the cabinet as this might result in damage to the circuitry or electrical shock. If a foreign object should get into the set, contact your dealer.
- 10) The apparatus shall not be exposed to dripping or splashing and that no objects filled with liquids, such as vases, shall be placed on the apparatus.
- 11) The mains plug is used as the disconnect device, the disconnect device shall remain readily operable.
- 12) Before plugging DC power adaptor into the unit; please make sure the "POWER" button is off.

## PRECAUTIONS

1. In order to shut off the unit completely, unplug the power cord from the wall outlet, be sure to unplug the unit if you do not intend to use it for a long period of time.

2. Incorrect use of controls, adjustments and performance other than those specified herein may result in hazardous radiation exposure.

3. Should this product malfunction, discontinue use and contact a qualified service center.

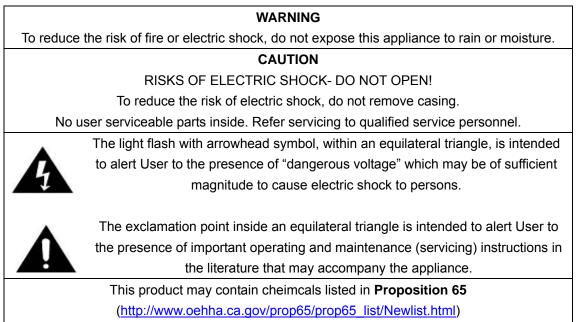

That may be known to cause cancer, birth defects or other reproductive harm

CAUTION: To prevent shock, match wide blade of plug to wide slot, fully inserted

## **BEFORE USE**

- 1. Choose a safe location and avoid placing the unit in direct sunlight or near any heat source.
- 2. Avoid locations subject to vibrations, excessive dust, cold or moisture.
- 3. Do not open the cabinet as this may result in electrical shock.
- 4. When removing the power plug from the wall outlet, pull directly on the plug, NOT the cord.
- 5. Do not attempt to clean the unit with chemical solvents as this might damage the finishing. A clean, dry cloth is recommended for cleaning.
- 6. In order to completely turn off the unit, unplug the power cord from the wall outlet.

## 7. Keep this manual for future reference.

## PART I: Turntable Operation

## **Turntable Part Names / Functions**

- 1. Removable Dust Cover
- 2. Platter 7 3/4"
- 45 rpm Adapter
   Adjustable Tone Arm Balance
- 5. Tone Arm Lift Lever
- 6. 3 Speed (33 1/3, 45, 78 rpm) Selection
- 7. Auto Stop Control
- 8. Tone Arm Balance Rest

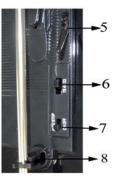

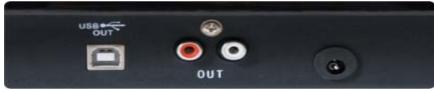

- 9. USB Jack (connect to PC or Mac)
- 10. RCA Output (connect to stereo / audio system)
- 11. AC Power Cord (connect to wall power outlet)
- 12. Turntable Feet
- 13. Magnetic (Needle) Cartridge
- 14. Built-in RIAA Equalizer

## LISTENING to a RECORD

- 1. Lift and remove the dust cover (1)
- 2. Connect the AC power cord (11) to an electrical outlet (120V~60Hz)
- 3. Use RCA cables to connect the RCA output (10) to your powered speaker or stereo system. Make sure the red RCA and white RCA are inserted in the red & white jacks accordingly.
- 4. Place a record on the turntable and select the player speed (33/45/78) (6) according to the desired record speed. NOTE: when playing a 45 rpm record, use the 45 rpm adapter (3)
- 5. Remove the protective cover from the needle on your cartridge (13)
- 6. Remove the tone arm from the rest (8), push Lift Lever backward (5) to raise the tone arm and gently move the tone arm to the desired position over the record. The turntable will begin to spin when the arm is moved toward the record. Push the Lift Lever 5 forward lower the tone arm slowly onto the desired position on the record to begin playing the record. Adjust the tone arm balance if the cartridge (needle skates (slides) on your album
- 7. If Auto Stop Control (7) is turned ON, record will stop automatically when finished. If Auto Stop Control (7) is turned OFF, record will NOT stop automatically when finished.
- 8. For best performance and product maintenance, unplug the turntable when not in use.

## PART II: Record from Turntable to PC or Mac

## Audacity

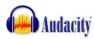

**Audacity** is the recording and editing software program included with your **VINYLWRITER PRO** turntable. You must install Audacity (or an alternative recording software) on your computer to record audio from your VINYLWRITER PRO to your computer. The Audacity disc includes software for use with PC (Audacity Version 1.2.6) and Mac (Audacity Version 1.3.7) computers.

IF you click on the disc and select open you will find the disc contains 5 software files:

- 1. Audacity\_for\_MAC
- 3. audacity-src-1.2.6
- 2 Audacity\_for\_WIN
- 4. AUTORUN.INF
- 5. The GNU General Public License.html

IF you use a PC you require **Audacity\_for\_WIN** and if you use a Mac you require **Audacity\_for\_Mac** 

The software is compatible with Window 98, 2000, ME, XP, VISTA, 7 and Macintosh.

**NOTE:** The other 3 files (audacity-src-1.2.6; AUTORUN.INF; The GNU General Public License.html) are reference files only and should be ignored.

Once you have completed installing the Audacity Set Up Wizard to your MAC or PC, Audacity software will allow you to create, record and edit files made from the audio recorded from your **VINYLWRITER PRO** 

Once installed, the Audacity program should open automatically. The Audacity icon should be saved to your computer's Desktop as a shortcut. Click on the icon as a convenient method to open the Audacity program.

## Audacity Software & USB Connection

Your PC and Audacity must recognize your USB connection to your VINYLWRITER PRO turntable. Therefore, always turn on your computer and connect the USB cable to the turntable's and the computer's USB port. Then, with the AC adapter connected to your VINYLWRITER PRO turntable, move the tone arm toward the album to start the turntable.

**IMPORTANT:** In order help ensure Audacity and you computer recognize the USB connection, always connect your turntable USB port to your PC USB port before you open the Audacity program.

### Audacity for PC

## Set Up Wizard: How to Set Up with PC

To open the Set Up Wizard and install Audacity to your computer follow these steps:

 Insert the Audacity software disk that comes with your unit. Go to My Computer and double click the CD ROM Drive.

NOTE: The CD may automatically launch the Set Up Wizard. IF this is the case, refer to page 11.

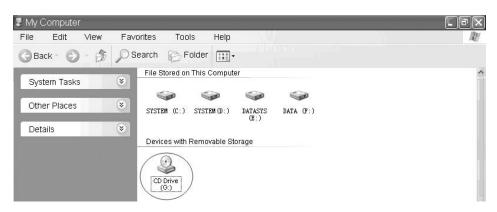

- 2. Five folders should appear from the Audacity disk.
  - Audacity\_for\_WIN is for Windows systems
  - Audacity\_for\_MAC is for Macintosh systems

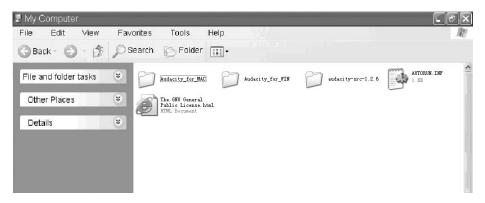

- 3. Double click the Audacity\_for\_WIN and audacity-win-1.2.6 will appear.
  - > double click the **audacity-win-1.2.6** to open the Audacity software for PC installation.

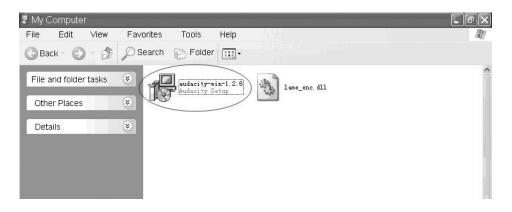

## Installing Audacity Software on your PC

 The Audacity Setup Wizard will appear, Click on Next > to begin the software install process.

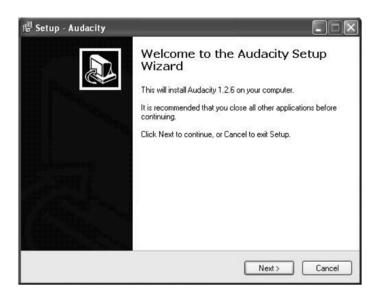

2. Click on "I accept the agreement" and click on Next.

| ng Setup - Audacity                                                                                                    | . DX   |
|----------------------------------------------------------------------------------------------------|--------|
| License Agreement<br>Please read the following important information before continuing.                                                                                                    |        |
| Please read the following License Agreement. You must accept the terms of thi<br>agreement before continuing with the installation.                                                                                                    | s      |
| Note: Audacity is distributed under the terms of the GNU GPL.<br>This includes everything in the source code distribution<br>except code in the lib-src directory. Code in the lib-src<br>directory may be released under a different license<br>(which is GPL-compatible). For a summary, see the<br>README.txt file, and for specific details, see the license<br>information inside each subdirectory of lib-src. |        |
| The full text of the GNU GPL follows:                                                                                                    |        |
| GNU GENERAL PUBLIC LICENSE                                                                                                    | ~      |
| I accept the agreement                                                                                                    |        |
| ◯ I do not accept the agreement                                                                                                    |        |
| < Back Next >                                                                                                    | Cancel |

3. Continue to click on the **Next>** buttons.

| nformation<br>Please read the following important information before continuing. | <b>M</b> 7 |
|----------------------------------------------------------------------------------|------------|
| When you are ready to continue with Setup, click Next.                           |            |
| Audacity: A Free, Cross-Platform Digital Audio Editor                            | ^          |
| Version 1.2.6                                                                    |            |
| For changelog, see the bottom of this document.                                  |            |
| WWW: http://audacity.sourceforge.net/                                            |            |
| Email: audacity-help@lists.sourceforge.net                                       |            |
| Lead Developers:<br>Dominic Mazzoni (project leader)<br>Matt Brubeck             |            |
| James Crook<br>Vaughan Johnson                                                   | ~          |

| Select Destination Location        |                                                       |
|------------------------------------|-------------------------------------------------------|
| Where should Audacity be installe  | ed?                                                   |
| Setup will install Audacit         | ty into the following folder.                         |
| To continue, click Next, If you we | ould like to select a different folder, click Browse. |
| C:\Program Files\Audacity          | Browse                                                |
|                                    |                                                       |
|                                    |                                                       |
|                                    |                                                       |
|                                    |                                                       |
|                                    |                                                       |

| 🖥 Setup - Audacity 📃 🗆 💌                                                                                   |
|----------------------------------------------------------------------------------------------------|
| Select Additional Tasks<br>Which additional tasks should be performed?                                     |
| Select the additional tasks you would like Setup to perform while installing Audacity, then<br>click Next. |
| Additional icons:                                                                                          |
| ✓ Create a desktop icon                                                                                    |
| Other tasks:                                                                                               |
| Associate Audacity project files                                                                           |
| an anna naisen e teachainn naisteach an an                                                                 |
|                                                                                                    |
|                                                                                                    |
|                                                                                                    |
|                                                                                                    |
| < Back Next > Cancel                                                                                       |

- **NOTE:** be sure the box beside the Create a desktop icon is selected so that a shortcut to the Audacity program is saved on your Desktop.
- 4. Click on the Install button to start installation.

| Setup - Audacity                                                                                                    |                                      |          |
|----------------------------------------------------------------------------------------------------|--------------------------------------|----------|
| Ready to Install<br>Setup is now ready to begin installing A                                                                                                    | udacity on your computer.            | 141<br>1 |
| Click Install to continue with the installat<br>change any settings.                                                                                                    | ion, or click Back if you want to re | view or  |
| Destination location:<br>C:\Program Files\Audacity<br>Additional tasks:<br>Additional icons:<br>Create a desktop icon<br>Other tasks:<br>Associate Audacity project files |                                      | ~        |
| 6                                                                                                    |                                      | ×        |
|                                                                                                    | < Back Install                       | Cancel   |

| Setup - Audacity                                            |        |
|-------------------------------------------------------------|--------|
| Installing                                                  |        |
| Please wait while Setup installs Audacity on your computer. |        |
| Extracting files                                            |        |
| C:\Program Files\Audacity\Languages\uk\Audacity.mo          |        |
|                                                             |        |
|                                                             |        |
|                                                             |        |
|                                                             |        |
|                                                             |        |
|                                                             |        |
|                                                             |        |
|                                                             |        |
|                                                             |        |
|                                                             |        |
|                                                             | Cancel |
|                                                             |        |

5. Click on Finish to complete installation.

| 🕼 Setup - Audacity |                                                                                                    |
|--------------------|----------------------------------------------------------------------------------------------------|
|                    | Completing the Audacity Setup<br>Wizard<br>Setup has finished installing Audacity on your computer. The<br>application may be launched by selecting the installed icons.<br>Click Finish to exit Setup.<br>I Launch Audacity |
|                    | Finish                                                                                                    |

6. You can now open the Audacity software and start recording your files using Audacity:

NOTE: Once installed, you should NOT have to re-install the Audacity software again.

For additional information regarding Audacity features & applications, please visit the Audacity website at: <u>http://audacity.sourceforge.net</u>

## Audacity Control Panel & Configuring Audacity Settings

#### **Audacity Control Panel Buttons & Settings**

The Audacity control panel is the interface to apply recording settings & operate recording controls.

Use the **File** and **Edit to** save, export and modify setting Preferences (View, Project, Generate, Effect and Analyze menus are advanced features to edit audio recordings).

#### Audacity Control Panel (Recording Window) for PC

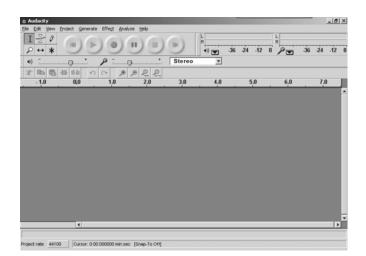

The Control Buttons at the top of the screen are for the following functions:

- 1. Click the ( 💌 ) button to skip to start
- 2. Adjust the output volume
- 3. Click the ( 🕑 ) button to play
- 4. Click the ( ) button to record
- 5. Click the ( 💷 ) button to pause the recording
- 6. Click the ( 💿 ) button to stop the recording
- 7. Adjust the input volume
- 8. Click the ( 💌 ) button to skip to end

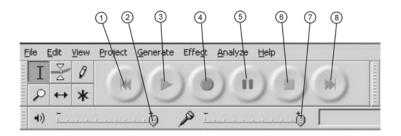

### **Configuring Settings for PC (Windows)**

You should be able to connect your VINYLWRITER PRO to your computer with the USB cord, power on your turntable then open Audacity, press play on your play, record on the Audacity control panel and begin to record. However, in some instances you may have to configure the settings (Preferences).

To configure the setting preferences:

- > open Audacity
- select Edit
- then select Preferences and
- refer to the Audio I/O tab.

#### **Audacity Preferences**

1. Click "Edit" on the Audacity interface, select "Preferences".

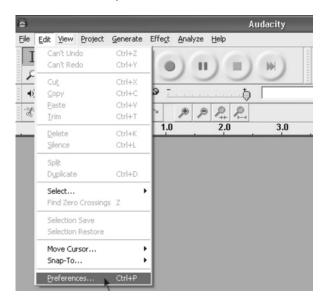

The **Audacity Preferences window** will show several tabs: Audio I/O, Quality, File Formats, Spectrograms, Directories, Interface, Keyboard and Mouse. However, you should only be interested in the **Audio I/O tab.** 

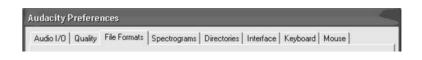

#### 1. Audio I/O Tab

The Audio I/O tab has a Playback and Recording section and 2 feature options at the bottom.

#### Under the Playback Section, Device:

> Click on "Device" drop down menu and a Playback Device.

#### Under the Recording Section, Device:

- Click on "Device" drop down menu and select "microphone (USB Audio CODEC)".
- **NOTE:** IF you do not find "microphone (USB Audio CODEC)" as a selection, close Audacity, unplug and plug-in the USB cord to your PC, and open Audacity again.

**NOTE:** Alternative device selections may include "Microsoft Sound Mapper" that may offer an alternative quality recording device.

#### **Under the Channels Section:**

- Click on the "Channel" drop down menu and select 2 (Stereo).
- NOTE: IF you select 1 (Mono) all recordings will be in mono tone.

#### **Under the Feature Options:**

- > Click the box for Software Playthrough (Play new track while recording it).
- **NOTE:** IF Software Playthrough (Play new track while recording it) is not selected, audio cannot be played over your computer speakers while recording. Alternatively, listen to the audio being recorded over the VINYLWRITER PRO turntable's built-in speaker.

### 2. Click "OK"

| Audacity Preferences                                                                                   |         |
|----------------------------------------------------------------------------------------------------|---------|
| Audio I/O Quality   File Formats   Spectrograms   Directories   Interface   Keyboard                   | • • • • |
| Playback                                                                                               |         |
| Device: loud speaker Ofigh Definition Audio                                                            |         |
| Recording                                                                                              |         |
| Device: microphone (USB Audio CODEC )                                                                  |         |
| Channels: 2 (Stereo)                                                                                   |         |
| ☐ Play other tracks while recording new one ☐ Software Playthrough (Play new track while recording it) |         |
| Cancel                                                                                                 | $\sum$  |

#### Adjust the output and input volume.

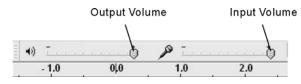

**NOTE:** Due to variations between different operation system (OS), input volume control feature may NOT work on some Windows versions. Windows Vista is recommended to ensure the input volume control operates properly.

#### Recording to a PC

#### To record audio to your computer:

1. Place your album on the turntable platter and align the cartridge slightly ahead of the track you want to begin recording. Lower the cartridge (needle) to the album.

2. Click the Record **(D)** button to start recording. The waves (top and bottom) will show on the interface.

3. Record the entire album or random tracks by clicking the "Pause" 1 button on the computer (Audacity Interface Control Panel) to allow time to prepare for the next song or album. Once you are ready to continue recording, press the "Pause" 1 button on the computer and downloading will continue.

4. Repeat steps 2 and 3 until you have finished downloading.

#### NOTE: Do not click "Stop" button on computer while continuously downloading songs. Remember to click "Pause" in between your desired songs. Press "Stop" on the computer only when all your desired songs have been downloaded.

After you have finished downloading, you may play back the songs through your computer. In Stop Mode, simply click the button.

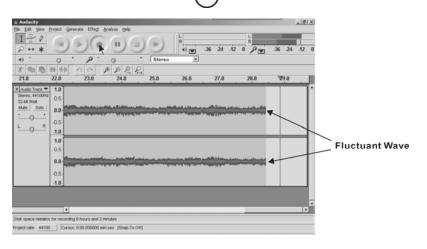

#### Export and Save Recordings (files) as WAV

- The easiest way to record your records is to play from start to finish on one side and record as a single track. IF you need to flip the album over to side 2, press the PAUSE button on Audacity, until you are ready to continue recording. When you are ready to end your recording (download) press the STO P ( ) button.
- You now have an audio file recorded (downloaded as a data based file) to your computer. You can use this file using Audacity (Audacity .aup data file) only. In order to use the file outside of Audacity, convert the file to an audio format.

**RECOMMENDATION:** convert all files to WAV format for exporting to your computer.

To save as a WAV file, click on File, select Export As WAV and enter a file name and a location for where to save the file on your computer.

**RECOMMENDATION:** save your files to your Desktop

- > To playback recorded audio through your compute lick the ( ) to play.
  - **NOTE:** For more details regarding Audacity operation and revised versions of Audacity software, visit the Audacity website at <u>http://audacity.sourceforge.net</u>.

## **Dividing Tracks & Exporting**

#### Should you wish to divide a song or a series of song after recording you track:

- 1. Press ( ) button to return to the beginning of the track.
- 2. Move cursor to the wave graphic area, left click mouse and hold then drag from left to right. Release the mouse when the first song area has been highlighted.

| ≙ casablanca(†₫       |                                                                                  |
|-----------------------|----------------------------------------------------------------------------------|
|                       | roject Generate Effect Analyze Help                                              |
| <u>Ι</u> ≥ 0<br>ρ ↔ * |                                                                                  |
| •)                    | ······································                                           |
| 30 -15                | 0 15 30 45 1:00 1:15 1:30 1:45 2:90 2:15 2:30 2:45 3:90 3:15 3:30 3:45 4:90 4:15 |
| Mate Solo             |                                                                                  |
|                       |                                                                                  |
|                       |                                                                                  |
|                       |                                                                                  |
|                       |                                                                                  |
|                       |                                                                                  |
| Disk space remains f  | for recording 11 hours and 25 minutes                                            |
| Project rate: 44100   | Selection: 0.02.371772 - 1.47.322678 (1.44.950906 min sec) [Snap-To-Ott]         |
| and a second          |                                                                                  |

- 3. Click the "File" tab and select "Export Selection As WAV".
- 4. The window will pop up a dialog box for you to enter the name ("File name") and where you want to save the file ("Save in") on your computer as well as the file format ("Save as type").

**RECOMMENDATION**: select **Export Selection As WAV** for ALL recorded files and export and save recorded files to you r **DESKTOP**.

5. Follow steps 2, 3 and 4 above to divide songs, one-by-one as desired.

#### **Record to CD**

**Record to CD** or MP3 by copying or dragging the recorded files from the saved location on your PC to **Windows Media Turntable** or **iTunes** platform. From either platform your recordings can be **burned to CD** or **converted to MP3** as desired.

#### Audio Playback & Special Windows Set Up (Windows 7)

In some instances audio may NOT be heard from your computer's speakers during the recording process or during playback.

#### 1. NO AUDIO during PLAYBACK

When the Turntable is connected to your PC over the USB, the default playback d evice changes to the USB Audio CODEC while connected.

- **Solution (1)** Preferred: Disconnect the USB cable from the PC.
- **Solution (2)** Alternative: Adjust the Audio Settings in the Control Panel

#### On Vista and Windows 7:

Click "Start" on your computer & go to the Control Panel. Click on the "Sound" icon. Click the "Playback" tab and change the playback device. Click OK. .

#### On Other Windows Versions (e.g.: Windows XP):

Click "Start" and select "Programs", "Accessories", "Entertainment: and click "Sound Recorder". Within Sound Recorder click the "Edit" tab and select "Audio Properties".

OR,

Click on Control Panel and select "Sound and audio device". Select the "Audio" tab. In Sound playback, Change the default device in the drop down menu. Select a playback device and click OK.

#### IMPORTANT: IF "Solution (2) Alternative" is selected, settings must be manually Reset every time the USB cable id connected from your turntable to your PC.

| Sound<br>Playback Bocording Sounds Communications<br>Select a playback device below to modify its settings: | X dia Properto 2 X<br>Audio Devices                                           |
|----------------------------------------------------------------------------------------------------|-------------------------------------------------------------------------------|
| Speakers<br>High Definition Audio Device<br>Ready<br>Digital Audio (S/PDIF)                                 | Sound playback  Default device:  Microphone USB Audio Codec  Yokume  Advagced |
| High Definition Audio Device<br>Ready<br>Speakers<br>USB Audio CODEC<br>Ready                               | Sound recording<br>Default device:<br>Microphone USB Audio Codec              |
|                                                                                                    | MIDI music playback<br>Microsoft GS Wavetable SW Synth<br>Volume About        |
| <u>⊆onfigure</u> <u>Set Default</u> <u>Proper</u>                                                           | ties Use only default devices                                                 |

Vista and Windows 7

**Other Windows Versions** 

#### 2. NO AUDIO during RECORDING

Audio may NOT be heard from the your computer speakers when recording (downloading) from your VINYLWRITER PRO to your PC.

Solution: Go to the Audacity Control Panel, click Edit and select "Preference". Select the "Audio I/O" tab and select the box for Software Playthrough (Play new track while recording it) and Click "OK"

Refer to page 25 for reference image of Audacity Preferences that should appear on your computer screen

| 35 30        |                                                    |             |     |          |
|--------------|----------------------------------------------------|-------------|-----|----------|
| Device:   OU | ıd speaker (High Definiti                          | ion Audio ) |     | <b>•</b> |
| Recording    |                                                    |             |     |          |
| Device: mic  | rophone (USB Audio CODE                            | C )         |     | •        |
| Channels: 2  | : (Stereo)                                         |             |     | •        |
|              |                                                    |             |     | C        |
|              | racks while recording n<br>ythrough (Play new trac |             | it) |          |
|              |                                                    |             |     |          |
|              |                                                    |             |     |          |
|              |                                                    |             |     |          |
|              |                                                    |             |     |          |

## Windows 7 (& Vista systems): Recording Level Adjustments

**RECORDING:** IF the fluctuant wave does not appear on the Audacity Control Panel, or if the audio is distorted when recording, adjust the recording level as follows:

Click "Start" and select Control Panel

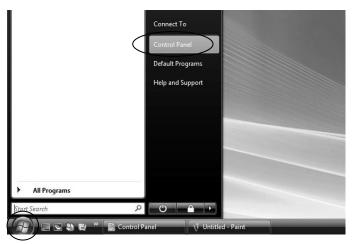

> In Classic View, double click the Sound icon

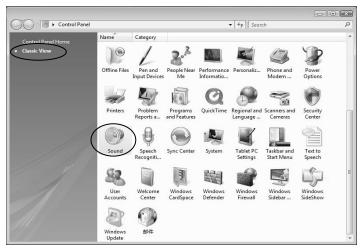

> Or in Control Panel Home view, click "Hardware and Sound". Then click "sound".

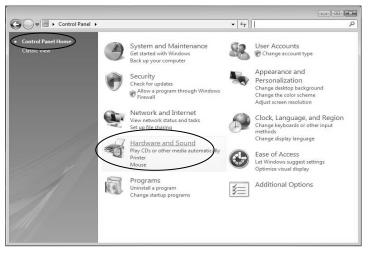

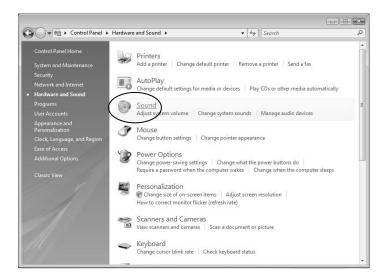

- > In the Sound window, select the "Recording" tab.
- Select a recording device. RECOMMENDATION: select Microphone of USB Audio CODEC as shown in the example below and click "Properties".

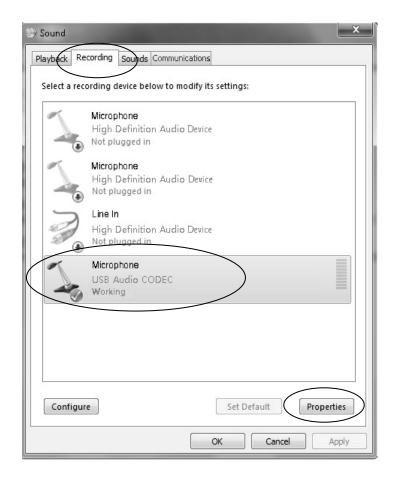

Select "Levels" and adjust the Volume Reading. The reading is from 0 to 100. Normally the level should be 3-8. However, you may indicate on the Input Level Indicator in the Audacity control panel that the level does not exceed 0. Then click "OK" on Microphone properties and sound interface. Close the Control Panel. NOTE: There is no "Levels" tab in the "Sound" window for some OS systems including Windows 98 and Windows 2000. For Windows 7 and Vista, there is a "Levels" tab in the "Sound" window.

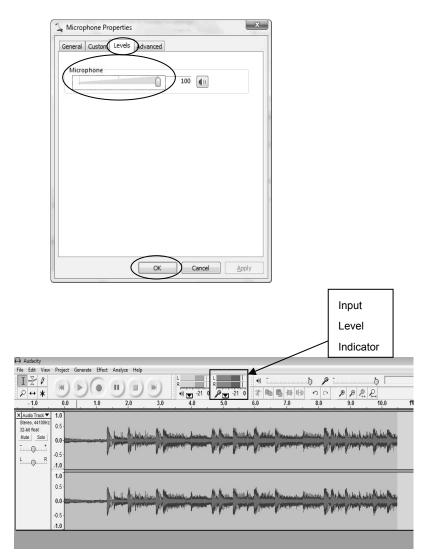

#### Audacity for Mac

Set Up Wizard: How to Set Up & Record to Mac

1. Insert the Audacity software disk included with your unit. Click the Audacity disk on the Desktop.

There are five folders in the Audacity disk. Double click Audacity\_for\_MAC for Macintosh system, and select Audacity\_for\_WIN for Windows system.

| 000                                                              |                  | Audacity                               |                  |
|------------------------------------------------------------------|------------------|----------------------------------------|------------------|
|                                                                  |                  | •                                      | ٩                |
| <ul> <li>Devices</li> <li>Macintosh HD</li> <li>iDisk</li> </ul> | 1                |                                        |                  |
| Audacity                                                         | ▲ audacity-src-3 | 1.2.6 Audacity_for_MAC                 | Audacity_for_WIN |
| <ul> <li>Places</li> <li>Search</li> </ul>                       | ****             | Horney Harrison                        |                  |
|                                                                  | AUTORUN.II       | NF The GNU General Pub<br>License.html | blic             |

- If your computer is a Mac OS X system (Intel CPU), select the Intel folder
- If your computer is a Mac OS 9 system, select the Mac OS 9 folder
- If your computer is a Mac OS X system (Power PC CPU), select the PPC folder

**NOTE:** The other 3 files (audacity-src-1.2.6; AUTORUN.INF; The GNU General Public License.html) are reference files only and should be ignored.

| 💈 My 🛛 | Computer   | r     |           |        |      |          |   |       | [ @X |
|--------|------------|-------|-----------|--------|------|----------|---|-------|------|
| File   | Edit       | View  | Favorites | Tools  | Help |          |   |       | RY.  |
| GBa    | ack - 🜔    | - 3   | Search    | Polder | -    |          |   |       |      |
| File   | and folder | tasks | * P       | Intel  |      | Mac 05 9 | P | ] PPC | ^    |
| Oth    | er Places  |       | *         |        |      | -        | - |       |      |
| Det    | ails       |       | ۲         |        |      |          |   |       |      |
|        |            |       |           |        |      |          |   |       |      |
|        |            |       |           |        |      |          |   |       |      |
|        |            |       |           |        |      |          |   |       |      |

NOTE: Recently, Intel is the commonly used processer in Mac. To confirm the processer in your Mac, highlight the Apple icon in the menu bar and select About This Mac.

For Intel: Select audacity-macosx-ub--1.3.7.dmg and the Audacity 1.3.7.1 window opens.

- 2. Double click on the setup file appropriate to your system. For instance, click on the "audacity.dmg" icon, and the software files will open in a folder. Select all the files in the folder and drag them into a suitable location on the hard drive (Applications, etc.).
- 3. Double click on the Audacity icon to start the Audacity software program

Once installed, the Audacity program should open automatically.

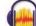

The Audacity icon should be saved to your computer's Desktop as a shortcut. Use the icon shortcut as a convenient method to open the Audacity program.

## Audacity Software & USB Connection

Your Mac and Audacity must recognize your USB connection to your VINYLWRITER PRO turntable. Therefore, always turn on your computer and connect the USB cable to the turntable's and the computer's USB port. Then, with the AC adapter connected to your turntable, move the tone arm towards the album to start the turntable.

IMPORTANT: In order to help ensure Audacity and you computer recognize the USB connection, always connect your turntable USB port to your PC USB port before you open the Audacity program.

## Audacity Control Panel & Configuring Audacity Settings

Audacity Control Panel (Recording Window) for Mac

| 0.0          |      |           |          |               |             | 1           | Audacity        |     |       |     |      |      |      |    |
|--------------|------|-----------|----------|---------------|-------------|-------------|-----------------|-----|-------|-----|------|------|------|----|
| ÷₽<br>++     | H 0  | • •       | ш. ж     | k<br>•) ₩ -18 | ب و ال      | -18 1 -16 6 | 4) [<br>2' Ph B |     | 00 00 |     | P    |      |      | _  |
| - 1.0        | do . | 1.0       | 2.0      | 3.0           | 4.0         | 5.0         | 6.0             | 7.0 | 8.0   | 9.0 | 10.0 | 11.0 | 12.0 | 13 |
|              |      |           |          |               |             |             |                 |     |       |     |      |      |      |    |
|              |      |           |          |               |             |             |                 |     |       |     |      |      |      |    |
|              |      |           |          |               |             |             |                 |     |       |     |      |      |      |    |
|              |      |           |          |               |             |             |                 |     |       |     |      |      |      |    |
|              |      |           |          |               |             |             |                 |     |       |     |      |      |      |    |
|              |      |           |          |               |             |             |                 |     |       |     |      |      |      |    |
|              |      |           |          |               |             |             |                 |     |       |     |      |      |      |    |
|              |      |           |          |               |             |             |                 |     |       |     |      |      |      |    |
|              |      |           |          |               |             |             |                 |     |       |     |      |      |      |    |
|              |      |           |          |               |             |             |                 |     |       |     |      |      |      |    |
|              |      |           |          |               |             |             |                 |     |       |     |      |      |      |    |
|              |      |           |          |               |             |             |                 |     |       |     |      |      |      |    |
|              |      |           |          |               |             |             |                 |     |       |     |      |      |      |    |
|              |      |           |          |               |             |             |                 |     |       |     |      |      |      |    |
|              |      |           |          |               |             |             |                 |     |       |     |      |      |      |    |
|              |      |           |          |               |             |             |                 |     |       |     |      |      |      |    |
|              |      |           |          |               |             |             |                 |     |       |     |      |      |      | -  |
| ject Rate (H | ur): | Selection | Start: 6 | Ind O Length  | Audio Posit | tion:       |                 |     |       |     |      |      |      |    |
|              |      |           |          |               |             |             |                 |     |       |     |      |      |      |    |

## **Audacity Control Buttons & Settings**

The Audacity control panel is the interface to apply recording settings & operate recording controls.

Use **File** and **Edit to** save, export and modify setting Preferences (View, Transport, Tracks, Generate, Effect, Analyze, Window, Help menus are advanced features to edit audio recordings).

#### Audacity program control buttons at the top of the screen are for the following functions:

|       | 1. Click the (        | ) button to skip to start                          |  |
|-------|-----------------------|----------------------------------------------------|--|
|       | 2. Click the (        | ▶ ) button to play                                 |  |
|       | 3. Click the (        | • ) button to record                               |  |
|       | 4. Click the (        | ) button to pause the recording                    |  |
|       | 5. Click the (        | <ul> <li>) button to stop the recording</li> </ul> |  |
|       | 6. Click the (        | ) button to skip to end                            |  |
|       | 7. Adjust the o       | putput volume                                      |  |
|       | 8. Adjust the i       | nput volume                                        |  |
|       | 12345                 | 6 (7)<br>I                                         |  |
| udaci | ty File Edit View Tra | insport Tracks Generate Effect Analyze Window Help |  |
|       |                       | Audacity                                           |  |

8

0

th De

-()

At the top of the main Audacity window, to the right of the play control buttons, you will see the input and output level meters (labeled L and R). Under the output level meter is an icon that looks like a microphone. Next to the microphone is a black arrow that points down. Click this arrow and select **Start Monitor**. (If you don't see the input and output level meters, Preferences should be adjusted.)

| 🐔 Audac        | ity File E | dit View | Transport | Tracks Gen | erate Eff | ect Analyze                 | Wind   |
|----------------|------------|----------|-----------|------------|-----------|-----------------------------|--------|
| 000            |            |          |           |            |           |                             | Audaci |
| I ₹ /<br>2 ↔ * | M Ø        | • •      |           |            | -6 0 p    |                             | 4)     |
| - 1.0          | do .       | 1.0      | 2.0       | 3.0        | 4.0       | Disable Met<br>Start Monito |        |
|                |            |          |           |            |           | Horizontal<br>Vertical Ste  |        |
|                |            |          |           |            |           | Linear<br>dB                |        |
|                |            |          |           |            |           | Preferences                 |        |

## **Audacity Preferences**

1. Click the "Audacity" on the Audacity Control Panel and select "Preferences".

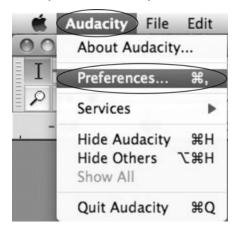

The window will open up to Audacity Preferences. You can see the Audio I/O, Quality, Import/Export, Interface, Spectrograms, Directories, Smart Recording, Theme, Keyboard and Mouse.

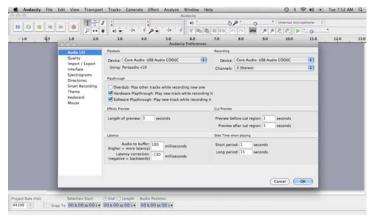

#### 2. Audio I/O tab

- Select the Recording Device: Core Audio (USB Audio CODEC)
  - > Click the "Audio I/O" in the Audacity Preferences window

Under the Playback & Recording Sections:

- Click the "Device" and select "Core Audio (USB Audio CODEC)"
- Click the "Channels" and select 2 (stereo)

Under the Playthrough Section

- > Select the box beside Software Playthrough Play new track while recording it
- > Select the box beside Hardware Playthrough Play new track while recording it
- Click "OK"

Note: IF you do not find "microphone (USB Audio CODEC)" as a selection, close Audacity, unplug and plug-in the USB cord to your PC and open Audacity again.

| 000                                                     | Audacity Preferences                                                                                                    |                                                                          |
|---------------------------------------------------------|----------------------------------------------------------------------------------------------------|--------------------------------------------------------------------------|
| Audio I/O                                               | Playback                                                                                                    | Recording                                                                |
| Quality<br>Import / Export<br>Interface<br>Spectrograms | Device: Core Audio: Built-in Output                                                                                                    | Device: Core Audio: USB Audio CODEC                                      |
| Directories                                             | Playthrough                                                                                                    |                                                                          |
| Smart Recording<br>Theme<br>Keyboard<br>Mouse           | Overdub: Play other tracks while recording new one Hardware Playthrough: Play new track while recording Software Playthrough: Play new track while recording |                                                                          |
|                                                         | Effects Preview                                                                                                    | Cut Preview                                                              |
|                                                         | Length of preview: 3 seconds                                                                                                    | Preview before cut region: 1 seconds Preview after cut region: 1 seconds |
|                                                         | Latency                                                                                                    | Seek Time when playing                                                   |
|                                                         | Audio to buffer: 100 milliseconds<br>(higher = more latency)<br>Latency correction: 0 milliseconds<br>(negative = backwards) milliseconds                    | Short period: 1 seconds<br>Long period: 15 seconds                       |
|                                                         |                                                                                                    | (Cancel) (OK)                                                            |

3. Under the **Quality** tab, set the **Default Sample Format** to 16 bit. Select **OK** to save your setting and close the preferences window.

| 000                                                                                 | Audacity Preferences                                                                                                    |           |
|-------------------------------------------------------------------------------------|----------------------------------------------------------------------------------------------------|-----------|
| Audio I/O<br>Quality<br>Import / Export<br>Interface<br>Spectrograms<br>Directories | Sampling Default Sample Rate: 44100 Hz 44100 Default Sample Forma 16-bit Conversion 32-bit float                                       |           |
| Smart Recording<br>Theme<br>Keyboard<br>Mouse                                       | Sample Rate Converter Dither<br>Real-time: Fast Sinc Interpolation (*) None (*)<br>High-quality: High-quality Sinc In (*) Triangle (*) |           |
|                                                                                     |                                                                                                    | Cancel OK |

On the top of the Audacity window, to the right of the input and output level meters (labeled L and R), you will see the input and output volume. To the left of the input and output volume, there is a volume icon. Adjust the **output and input volume** to maximum.

| Output v     | olume<br>I | Input v<br>I | olume |
|--------------|------------|--------------|-------|
| Window Help  |            | ¶ \$         |       |
| *)(1<br>*)(1 | n ~ 1      |              | i.    |

**NOTE:** Because of the variation of different operation system, the input volume control may not work on some individual Windows versions. Windows Vista is recommended to ensure the input volume control working properly.

## **Export and Save Recordings (files)**

- When the recording is complete, click the STOP ( ) button on the control panel and return the tone arm to the rest position on your turntable.
- > Your recording is now downloaded as a data file on your computer.
- > You may play back the recording on your computer using Audacity, click ( ) to play.
- 1. Click the File tab on the Audacity Control Panel. Select "Export" to save the file.

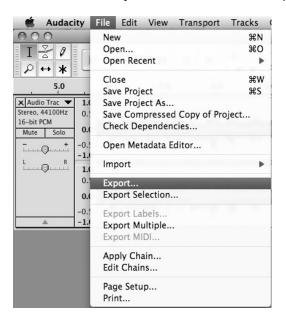

2. The window below will appear. Click Export. The Format should default to the **MP3** format, however you can select other audio formats such as WAV.

| Auda                                | icity       |
|-------------------------------------|-------------|
| Save As: spring<br>Where: 💼 Desktop | •           |
| Format: MP3 Files                   | Options     |
|                                     | Cancel Save |

## **Record to CD**

**Record to CD** by copying or dragging the recorded files from the saved location on your PC to **Windows Media Turntable** or **iTunes** platform. From either platform your recordings can be **burned to CD** or **converted to another audio format** as may be desired.

For further details regarding Audacity recording and editing detail for Mac , Audacity's home page offers a series of references. To access these materials go to <u>www.audacity.sourceforge.net</u>, click on the 'Help' & 'Contact Us' tabs and refer to the items highlighted as Tutorial, Tips and Wiki.

#### Accessories Items Included

GDI-VW05 Unit 9V Power Adaptor RCA Line cable 45 rpm Adapter USB Cable User Guide Audacity Software CD Disk for PC&MAC Removable Dust Cover

#### **Specifications**

Power Requirements: Power Consumption: Dimensions (L x W x H): Weight: Input 120V~60Hz; Output 9V 5 W (approx.) 16" x 12" x 2" (approx.) 3.5 lbs (approx.)

#### System Requirements

Windows XP, Vista, 7 or Mac OS9 or higher/ USB 1.1 port or higher/ CD drive or internet access

Minimum Available Hard Drive Space Minimum Processor 8 MB / **100 MB** recommended 32-bit / 64-bit recommended

This product comes with Audacity 1.2.6. for PC & 1.3 for Mac The included version of Audacity and Window 7 updates can be downloaded free at: <u>http://audacity.sourceforge.net/download/mac</u>

| PC System   |                         |                                             |
|-------------|-------------------------|---------------------------------------------|
| ÓS          |                         | Windows XP , Vista, Windows 7               |
|             |                         | (Windows 95, NT, NOT supported)             |
| RAM         |                         |                                             |
| Windows 20  | 000 XP:                 | 512MB / 1 GHz                               |
| Vista Home  | Basic:                  | 2 GB / 1GHz                                 |
| Vista Home  | Premium/                |                                             |
| Business/ L | Jltimate/ Windows 7:    | 4 GB / 2GHz                                 |
|             |                         |                                             |
| MAC System  |                         |                                             |
| OS          | OS9 or later (with Aud  | acity v. 1.0)                               |
|             | OS x 10.4 or later reco | ommended                                    |
|             |                         |                                             |
|             | Audacity 1.3 requires I | Mac OS x 10.4 or later                      |
|             | Audacity 1.2 requires I | Mac OS X 10.1 or later                      |
|             | Audacity 1.0 requires I | Mac OS 9.0 or later                         |
|             | · ·                     |                                             |
| RAM         | Audacity runs best with | h 64 MB RAM and 300 MHz processor or higher |
|             | -                       |                                             |

#### **TIPS for Better Turntable Performance**

- When opening or closing the turntable cover, handle it gently, moving it either at the center or equally from both sides.
- Do not touch the stylus (needle) tip with your fingers; avoid bumping the stylus on the turntable or record's edge
- Clean the stylus tip frequently use a soft brush in a 'back-to-front' motion only.
- If you must use a stylus cleaning fluid, use very sparingly.
- Wipe the dust cover and turntable housing gently with a soft cloth. Use only a small amount of mild detergent solution to clean the turntable and dust cover.
- Never apply harsh chemicals or solvents to any part of the turntable system.
- Always unplug the unit from the AC outlet and secure the tone arm before moving

## **Trouble Shooting**

In case of trouble with the unit, please refer to the following problems to see if you can solve and address the issue.

| PROBLEM:<br>SOLUTION:                                    | NOT RECORDING from Turntable to PC                                                                                                    |
|----------------------------------------------------------|----------------------------------------------------------------------------------------------------|
| STEP 1.                                                  | Confirm the USB cable is connected to PC & Turntable                                                                                                    |
| STEP 2.                                                  | Close and re-open Audacity, click on Edit and select Preferences. The Audio I/O tab will open. Select Speaker (USB Audio CODEC) and Microphone (USB Audio CODEC) for the Playback Device and Recording Device, respectively. IF still having an issue, select Microsoft Sound Mapper-Output and Microsoft Sound Mapper-Input from the same drop down menus. You may also wish to try any other option listed in the drop down menu as a possible settings option                                                                                                    |
| PROBLEM:                                                 | NO AUDIO from PC when PLAYING back a new recording                                                                                                    |
| SOLUTION:<br>STEP 1.                                     | Unplug the USB connection from PC                                                                                                    |
| STEP 2.                                                  | Close and re-open Audacity, click on Edit and select Preferences.<br>The Audio I/O tab will open. Check there is a check mark in the box beside<br>Software Playthrough (Play new track while recording it)                                                                                                    |
| STEP 3.                                                  | Turn on the volume level on your computer speakers                                                                                                    |
| PROBLEM:<br>SOLUTION:                                    | NOT Recording in STEREO to <u>PC</u><br>Close and re-open Audacity, click on Edit and select Preferences.<br>Audio I/O tab will open. Check the drop down menu for beside Channels.<br>IF 1 (Mono) is selected, change to 2 (Stereo )                                                                                                    |
| PROBLEM:<br>SOLUTION:                                    | NOT Supporting Window 7 or VISTA<br>Visit <u>http://audacity.sourceforge.net/download/</u> and download the latest 1.3 series                                                                                                    |
|                                                          | (version 1.3.12 or higher) direct to your PC                                                                                                    |
| PRBLEM:                                                  | (version 1.3.12 or higher) direct to your PC NOT RECORDING from Turntable to Mac                                                                                                    |
| PRBLEM:<br>SOLUTION:<br>STEP 1.                          |                                                                                                    |
| SOLUTION:                                                | NOT RECORDING from Turntable to <u>Mac</u><br>Confirm the USB cable is connected to your Mac and turntable. Highlight the<br>Apple icon in the menu bar and select System Preferences Under the<br>Hardware section, select Sound, then select USB Audio CODEC as the sound                                                                                                    |
| SOLUTION:<br>STEP 1.<br>STEP 2.                          | NOT RECORDING from Turntable to <u>Mac</u><br>Confirm the USB cable is connected to your Mac and turntable. Highlight the<br>Apple icon in the menu bar and select System Preferences Under the<br>Hardware section, select Sound, then select USB Audio CODEC as the sound<br>input device<br>Close and re-open Audacity, click on Edit and select Preferences.<br>The Audio I/O tab will open. Select Core Audio: USB Audio CODEC for the<br>Playback and Recording Devices. respectively. IF the issue continues, select<br>Microsoft Sound Mapper-Output and Microsoft Sound Mapper-Input from<br>the same drop down menus. You may try any other option listed in the drop                                             |
| SOLUTION:<br>STEP 1.                                     | NOT RECORDING from Turntable to <u>Mac</u><br>Confirm the USB cable is connected to your Mac and turntable. Highlight the<br>Apple icon in the menu bar and select System Preferences Under the<br>Hardware section, select Sound, then select USB Audio CODEC as the sound<br>input device<br>Close and re-open Audacity, click on Edit and select Preferences.<br>The Audio I/O tab will open. Select Core Audio: USB Audio CODEC for the<br>Playback and Recording Devices. respectively. IF the issue continues, select<br>Microsoft Sound Mapper-Output and Microsoft Sound Mapper-Input from<br>the same drop down menus. You may try any other option listed in the drop<br>down menu as a possible settings option. |
| SOLUTION:<br>STEP 1.<br>STEP 2.<br>PROBLEM:<br>SOLUTION: | NOT RECORDING from Turntable to <u>Mac</u><br>Confirm the USB cable is connected to your Mac and turntable. Highlight the<br>Apple icon in the menu bar and select System Preferences Under the<br>Hardware section, select Sound, then select USB Audio CODEC as the sound<br>input device<br>Close and re-open Audacity, click on Edit and select Preferences.<br>The Audio I/O tab will open. Select Core Audio: USB Audio CODEC for the<br>Playback and Recording Devices. respectively. IF the issue continues, select<br>Microsoft Sound Mapper-Output and Microsoft Sound Mapper-Input from<br>the same drop down menus. You may try any other option listed in the drop<br>down menu as a possible settings option. |

STEP 3. Turn on and up volume level on your computer speakers

# PROBLEM: NOT Recording in STEREO to Mac SOLUTION:

Close and re-open Audacity, click on Edit and select Preferences. Audio I/O tab will open. Under Recording Check the drop down menu beside Channels. IF 1(Mono) is selected, change to 2(Stereo)

# **PROBLEM: POWER DOES NOT COME ON WHEN SWITCH SELECTED** SOLUTION:

• Check the AC adaptor is connected at the back of the unit and to the wall outlet.

# PROBLEM: GENERAL: NO SOUND SOLUTION:

• If there is no audio during an Audacity software application, go back to the preferences as shown above and make sure you have selected the appropriate USB input for the recording device.

• Power Cycle: Close Audacity, turn off the turntable, unplug the USB Cable. Then plug in the USB Cable, turn on the turntable, and reopen Audacity.

• IF you are not able to hear any audio as you play the record, please click on the microphone drop-down arrow and select Monitor Input. This will enable you to hear the audio from the turntable, even if you have not record-enabled the Audacity application.

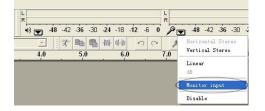

• IF you are not seeing the microphone slider, please go to the Preferences menu in Audacity, click on the Interface tab, and make sure that the Enable Mixer Toolbar and Enable Meter Toolbar options are checked. If they are not, please check them and then press OK.

• Check the microphone slider to make sure that it is at full volume, all the way to the right as shown in the image below: If you are not seeing the microphone slider, please go to the Preferences menu in Audacity, click on the Interface tab and make sure that the Enable Mixer Toolbar and Enable Meter Toolbar options are checked. If they are not, please check them and then press OK.

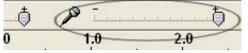

## PROBLEM: POOR SOUND QULITY

SOLUTION:

• Make sure that your RCA plugs are plugged into a source or not touching bare metal. If you are experiencing noise through the USB, you may have interference from the RCA plugs. Ensure the USB cable is not touching or near any other cables.

• Unit may be too close to an electrical /magnetic appliance. Turn off nearby appliance

• IF you experience any odd sounds coming from the recording, try closing all applications, restart the computer, and only run Audacity while recording.

### Warranty

- Your VINYLWRITER PRO (GDI-VW05) is supported by a limited manufacturer's warranty for product defects in material or workmanship that may be evident under normal use for 1 year from date of purchase from an authorized franchisee or dealer.
- The warranty stated herein is the only warranty applicable to this product. All other
  warranties, expressed or implied are hereby disclaimed and are limited by the written
  limited warranties contained herein. Except as provided herein, the manufacturer shall
  have no liability or responsibility to a customer or any other person or entity with respect to
  any liability, loss or damage caused directly or indirectly by use or performance of the
  product or arising out of any breach of this warranty, including, but not limited to, any
  damages resulting in inconvenience, loss of time, data, property, or profit or any indirect,
  special, incidental, or consequential damages, even if the manufacturer has been advised
  of the possibility of such damages.
- In the event of a product defect during the warranty period, return of the product and your sales receipt as proof of purchase date for your VINYLWRITER PRO unit(s) is required and shall, at the discretions of the manufacturer, result in: (a) correction of the defect by repair without charge for parts and labor; (b) replacement with the same or similar design; or (c) refund for the purchase price if purchased directly and returned within 30 days of purchase. All replaced parts and products, and products, on which a refund may be made, become the property of the manufacturer. New and reconditioned parts and products should be warranted for the remainder of the original warranty period.
- The warranty does not cover:
- (a) damage or failure caused by or attributed to acts of God, abuse, accident, misuse, improper installation or improper maintenance, alteration, lightning or excessive voltage or current;

(b) any repairs other than those provided by a **VINYLWRITER PRO** authorized service facility;

- (c) consumables such as fuses or batteries;
- (d) cosmetic damage;
- (e) transportation, shipping or insurance costs;
- (f) costs of product removal, installation, set-up, service adjustment or re-installation.
- Customers are responsible for any shipping costs related to product return, repair and/or refund.
- Warranty terms may be revised without notification at the discretion of the manufacturer.

## **Customer Service & Support**

For questions regarding your GDI-VW05 please visit us at: <u>www.gracedigitalaudio.com</u> and click on **Support** 

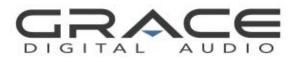

Grace Digital Audio San Diego, CA Free Manuals Download Website <u>http://myh66.com</u> <u>http://usermanuals.us</u> <u>http://www.somanuals.com</u> <u>http://www.4manuals.cc</u> <u>http://www.4manuals.cc</u> <u>http://www.4manuals.cc</u> <u>http://www.4manuals.com</u> <u>http://www.404manual.com</u> <u>http://www.luxmanual.com</u> <u>http://aubethermostatmanual.com</u> Golf course search by state

http://golfingnear.com Email search by domain

http://emailbydomain.com Auto manuals search

http://auto.somanuals.com TV manuals search

http://tv.somanuals.com